# **SuperQueue Help Index**

SuperQueue is SuperPrint's batch and background printing utility. It provides an alternative to Windows' Print Manager utility.

This Index lists all available SuperQueue Help topics. Use the scroll bar to see entries not currently visible in the Help window. To learn how to use Help, press F1 or choose Using Help from the Help menu.

### **Keyboard**

SuperQueue Keys

### **Commands**

File Menu Commands Processing Menu Commands Help Menu Commands

### **Procedures**

Creating a Job List Adding a Job to the Job List Removing a Job from the Job List Reordering the Job List Printing in Single Mode Printing in Nonstop Mode Printing in Server Mode Changing Printing Options Combatting Memory Problems With SuperQueue Storing SuperMetafiles

# **SuperQueue Keys**

Use the following keys in SuperQueue:

- Keys **Function**
- $CTRL+A$   $\qquad$  To add a job to the queue.
- DEL **To remove a job from the queue.**
- $ALT+F$  To access the File Menu<br> $ALT+P$  To access the Processing
- ALT+P To access the Processing Menu
- ALT+H To access the Help Menu

## **File Menu**

### **File / New**

Removes the queue list from the SuperQueue window. New does not erase the SuperMetafiles from disk.

### **File / Add Jobs...**

Lets you add a job to the print queue.

### **File / Remove Job...**

Lets you remove a spooled job from the print queue, the disk, or both. **Remove Job** works on the job currently selected in the main window. **Remove Job** is grayed if no job is highlighted on the queued job list.

### **File / Printer Setup...**

Accesses SuperDriver and lets you change its setup and override SuperMetafile settings.

### **File / Exit**

Quits SuperQueue and returns you to Program Manager. This is the same as double-clicking on SuperQueue's System icon.

# **Processing Menu**

## **Processing / Single Mode**

Prints only the first job in the queue.   

### **Processing / Nonstop Mode**

Prints all the jobs that are currently in the queue.

### **Processing / Server Mode**

Prints jobs already in the queue and new jobs as soon as they are created.

# **Help Menu**

## **Help**

The upper section of the Help window contains the common Windows 3.0 help selections:    Index, Keyboard, Commands, Procedures, and Using Help.

## **Help / About**

**About...** tells you about the developers of SuperQueue, its copyright information and version number. You may be asked for the version number if you ever call the Zenographics Answerline regarding SuperQueue.

# **Creating a Job List**

SuperQueue lets you gather SuperMetafiles from available disk storage and print them in batch mode. Each SuperMetafile represents one "job" in SuperQueue and must be added to the job list.

#### **To add a job to the job list:**

1. Choose **Add Jobs...** from the File menu.

The **Add Jobs** dialog box displays.

- 2. Choose one or more jobs from the file listbox.
- 3. Click on **OK**.

#### **To remove a job from the job list**

- 1. Select the file from SuperQueue's main window.
- 2. Choose **Remove Job** from the File menu.

You get the prompt, "Delete SuperMetafile from disk also?"

- 3. Select one of the following:
	- **No** if you want to print this file later.
	- **Yes** if you no longer need the file.

# **Adding a Job to the Job List**

## **To add a job to the job list:**

1. Choose **Add Jobs...** from the File menu.

The **Add Jobs** dialog box displays.

- 2. Choose one or more jobs from the file listbox.
- 3. Click on **OK**.

# **Removing a Job from the Job List**

### **To remove a job from the job list**

- 1. Select the file from SuperQueue's main window.
- 2. Choose **Remove Job** from the File menu.

You get the prompt, "Delete SuperMetafile from disk also?"

- 3. Select one of the following:
	- **No** if you want to print this file later.
	- **Yes** if you no longer need the file.

# **Reordering the Job List**

### **To change the order in which jobs print:**

- 1. Click on the job that you want to move.
- 2. Drag it to the new location on the print list.

The job is inserted above the indicated job at the point where you release the mouse button.

# **Printing in Single Mode**

### **To print in Single Mode**:

- 1. Choose **Single Mode** from the Processing menu.
- 2. Use **Add Jobs** in the File menu to create a job list if there are no jobs in the queue.
- 3. Choose **Go!** from the top of the SuperQueue main window.

#### **To stop printing the current job:**

- Click on the **Abort** button.

#### **To temporarily halt printing**:

- 1. Click on the **Pause** button in the SuperQueue Printing box.
- 2. Click on **Resume** to start again.

# **Printing in Nonstop Mode**

#### **To print in Nonstop Mode**

- 1. Choose **Nonstop Mode** from the Processing menu.
- 2. Use **Add Jobs** in the File menu to create a job list if there are no jobs in the queue.
- 3. Choose **Go!** from the top of the SuperQueue main window.

#### **To stop printing the current job:**

- 1. Restore the SuperQueue window if it is minimized.
- 2. Click on **Abort** in the SuperQueue-Printing dialog box.

This puts SuperQueue in **Single Mode.** The entire job list stops printing.

#### **To temporarily halt printing**:

- 1. Click on **Pause** in the SuperQueue-Printing dialog box.
- 2. Click on **Resume** to start printing again.

#### **To finish printing the current job only:**

- Click on the **Stop!** button below the menu bar.

SuperQueue changes from **Nonstop** to **Single Mode**. This lets the current job finish but stops printing the rest of the list.

## **Printing in Server Mode**

If there are jobs already in the print queue, SuperQueue begins printing them as soon as you enter **Server Mode**.

#### **If you do not want to print the jobs currently listed:**

1. Choose **New** from the File menu before entering **Server Mode**.

This removes the job list from the main window without erasing the SuperMetafiles on disk.

2. Choose **Server Mode** from the Processing menu.

Whenever a new SuperMetafile is created, SuperQueue automatically adds the file to the job list and prints it.

#### **To print in the background using Server Mode**:

- 1. Choose **Server Mode** from the Processing menu.
- 2. Click on the down arrow in the upper-right corner to minimize SuperQueue.

Make sure SuperDriver has **Queue for later** on. Refer to Chapter 5 in the manual for further information.

- 3. Start your application.
- 4. Print a file from your application.

#### **To stop printing the current job:**

- 1. Restore the SuperQueue window if it is minimized.
- 2. Click on **Abort** in the SuperQueue-Printing dialog box.

This puts SuperQueue in **Single Mode.** The entire job list stops printing.

#### **To temporarily halt printing**:

- 1. Click on **Pause** in the SuperQueue-Printing dialog box.
- 2. Click on **Resume** to start printing again.

#### **To finish printing the current job only:**

- Click on the **Stop!** button below the menu bar.

SuperQueue changes from **Server** to **Single Mode**.    This lets the current job finish but stops printing the rest of the list.

# **Changing Printing Options**

The SuperMetafiles are set up for the printer configuration that was active when these files were originally created. These printer options can be overridden.

#### **To override printer options**:

1. Choose **Printer Setup** from the SuperQueue File menu.   

The Printer Setup dialog box displays.

2. Highlight your printer model.

3. Click on **Setup** to change various printer options (media type, number of copies, dithering).

**NOTE:** We recommend that you **do not** change the printer type, paper size, or resolution using this option. Refer to Chapter 5 in the manual for further information.

4. Return to the Printer Setup dialog box after making the changes.

5. Check the **Override Setup from SuperMetafile (SMF)** box at the bottom of the page to force the new SuperDriver settings to take effect.

## **Combatting Memory Problems With SuperQueue**

You can have memory problems using SuperQueue if:

- Your system runs with less than 1 megabyte of RAM and you're using SuperQueue in **Server Mode** to print in the background while working with a large application such as Excel.

- You print complex graphics or bitmaps with less-than-favorable memory conditions.

Stop using SuperQueue for background printing. Do the following:

1. Close SuperQueue.

When you print, your application sends its printer data to a SuperMetafile.

- 2. Close your application.
- 3. Reopen SuperQueue.
- 4. Use **Nonstop Mode** to print the SuperMetafiles all at once.

This lets SuperPrint use all available memory to print your document.

# **Storing SuperMetafiles**

When you set **Queue for later** in SuperDriver's output options, a SuperMetafile (print job) is sent to the disk as a temporary file every time the print command is selected in a Windows application. The default directory for storing these SuperMetafiles is the first hard drive of your computer (C:).

#### **To save a temporary SuperMetafile in order to print it more than once:**

- Rename the temporary SuperMetafile using any filename that doesn't begin with a tilde (**~**).

# **SuperQueue Keys**

Use the following keys in SuperQueue:

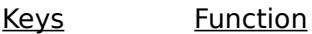

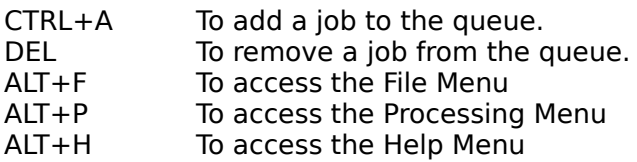

## **SuperQueue Commands**

To get help with a command, choose the appropriate menu.

### **File Menu Commands**

New Add Jobs... Remove Job... Printer Setup... Exit

### **Processing Menu Commands**

Single Mode Nonstop Mode Server Mode

### **Help Menu Commands**

**Index** Keyboard Commands Procedures Using Help About

## **Super Queue Procedures**

The following topics are step-by-step instructions for using SuperQueue. To learn how to use Help, press F1 or choose Using Help from the Help menu.

Creating a Job List Adding a Job to the Job List Removing a Job from the Job List Reordering the Job List Printing in Single Mode Printing in Nonstop Mode Printing in Server Mode Changing Printing Options Combatting Memory Problems With SuperQueue Storing SuperMetafiles